# **myPhonak Junior 1.0**

**Gebrauchsanweisung**

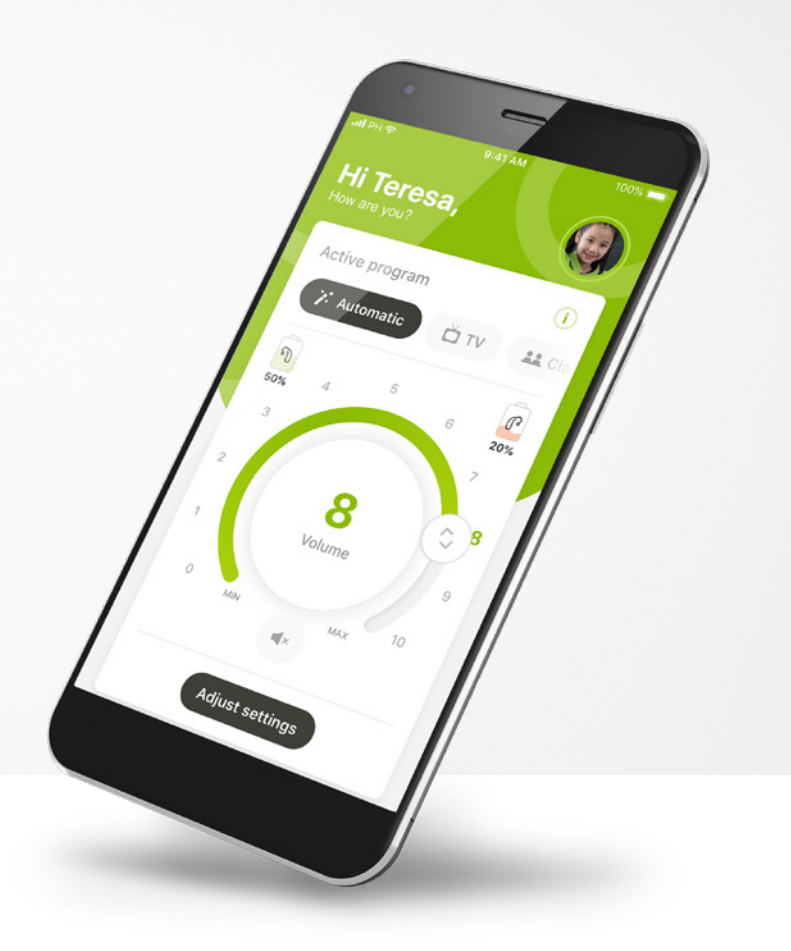

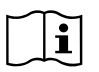

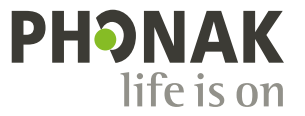

## **Erste Schritte**

myPhonak Junior ist eine App, die von Sonova, dem weltweit führenden Unternehmen für Hörlösungen, in der Schweiz entwickelt wurde. Bitte lies die Gebrauchsanweisung sorgfältig durch, um alle Möglichkeiten nutzen zu können, die dir diese App bietet.

#### **Verwendungszweck**

Die myPhonak Junior App dient dazu, drahtlos und auf visualisierte Weise bestehende Hörgerätefunktionen auszuwählen und anzupassen, auf Statusinformationen zuzugreifen und die Kommunikation zwischen Hörgeräteträger und Hörakustiker zu ermöglichen.

 $\binom{1}{1}$ 

 $\bigwedge$ 

Diese Gebrauchsanweisung beschreibt die Funktionen der myPhonak Junior App und deren Verwendung. Eltern erfahren hier außerdem, wie sie bestimmte Funktionen für Kinder sperren können. Lies diese Gebrauchsanweisung bitte aufmerksam durch, bevor du die App zum ersten Mal verwendest.

#### **Kompatibilitätsprüfung:**

Für die Nutzung der myPhonak Junior App sind Phonak Hörgeräte mit Bluetooth®-Konnektivität erforderlich. myPhonak Junior kann auf Telefonen mit Bluetooth® Low Energy (LE) installiert werden und ist mit Geräten mit iOS Version® 13.0 oder höher kompatibel. myPhonak Junior kann auf Android™- Geräten mit Google Mobile Services (GMS) Zertifizierung mit Bluetooth® 4.2 und Android OS 7.0 oder höher installiert werden.

Die Bluetooth® Wortmarke und die Logos sind eingetragene Marken der Bluetooth SIG, Inc., jegliche Verwendung dieser Marken durch die Sonova AG erfolgt unter Lizenz.

iPhone® ist eine Marke von Apple, Inc.; eingetragen in den USA und in anderen Ländern.

#### Android ist eine Marke von Google, LLC.

IOS® ist eine eingetragene Marke oder Marke von Cisco Systems, Inc. und/oder seinen Tochtergesellschaften in den USA und bestimmten anderen Ländern.

## **Inhalt**

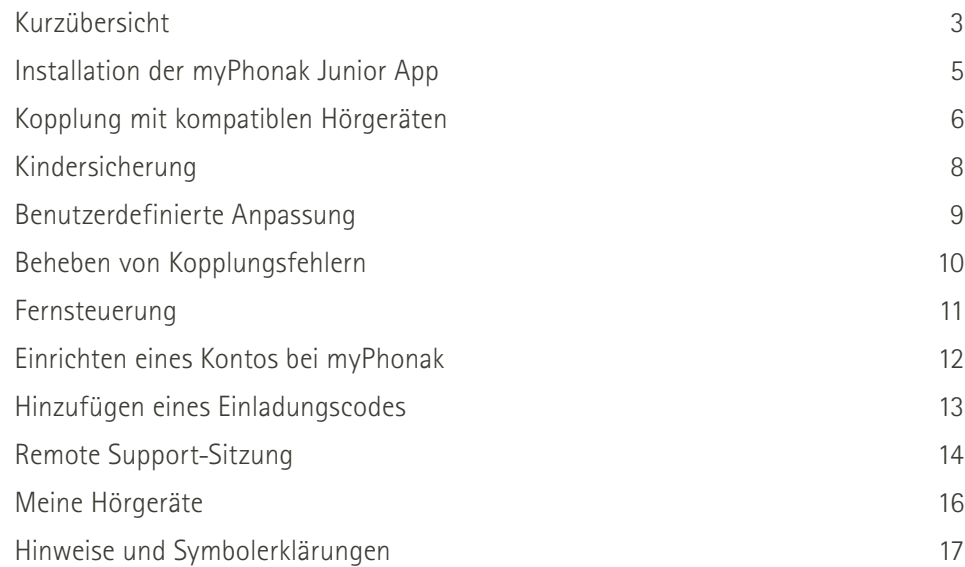

## **Kurzübersicht – Fernsteuerung**

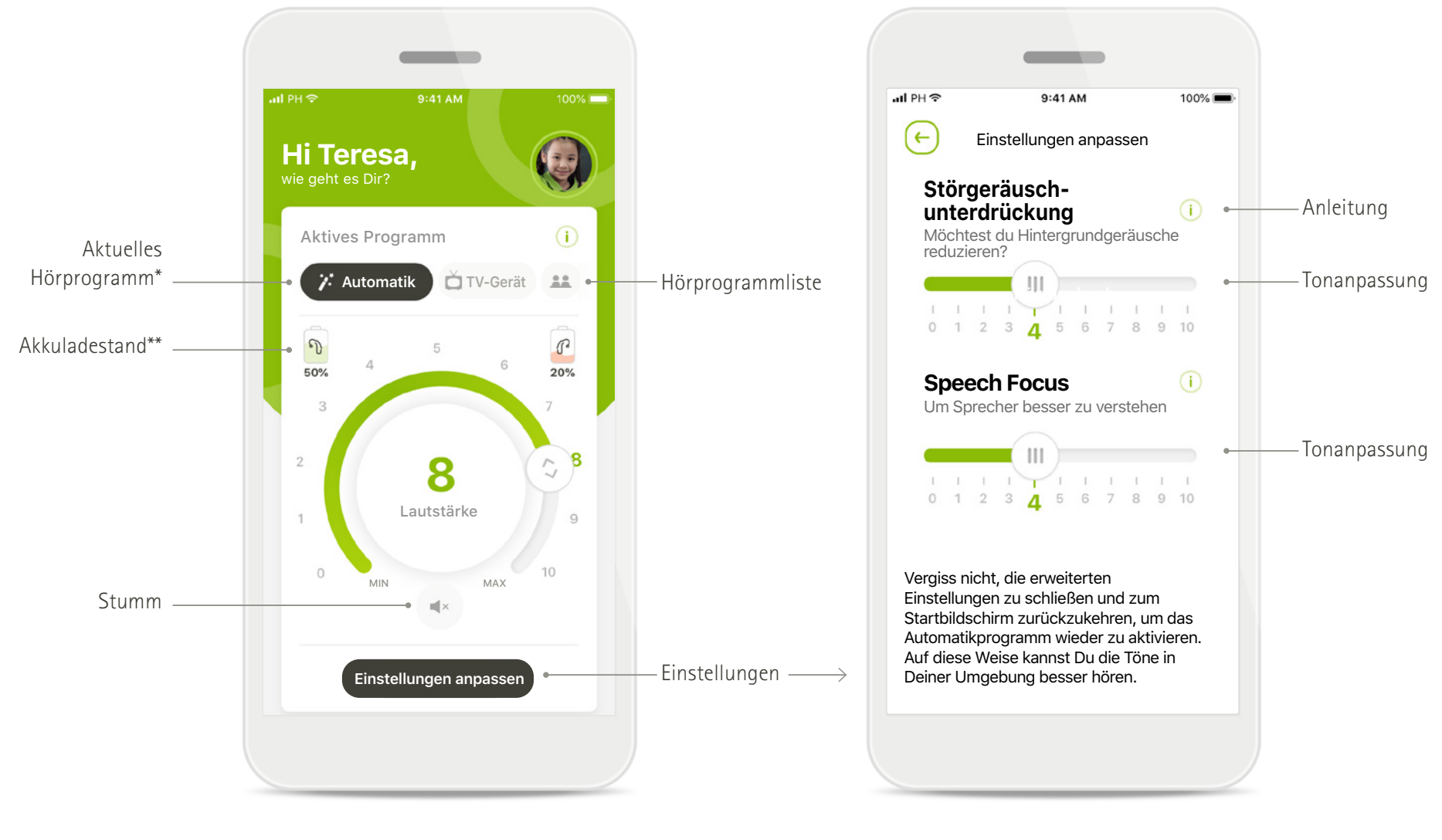

**Fernsteuerung Einstellungen anpassen**

\*AutoSense Sky OS 3.0 für Sky Marvel Hörgeräte und AutoSense OS™ 4.0 für Naída P-UP Hörgeräte.

\*\*Nur für wiederaufladbare Hörgeräte verfügbar.

## **Kurzübersicht – Remote Support\***

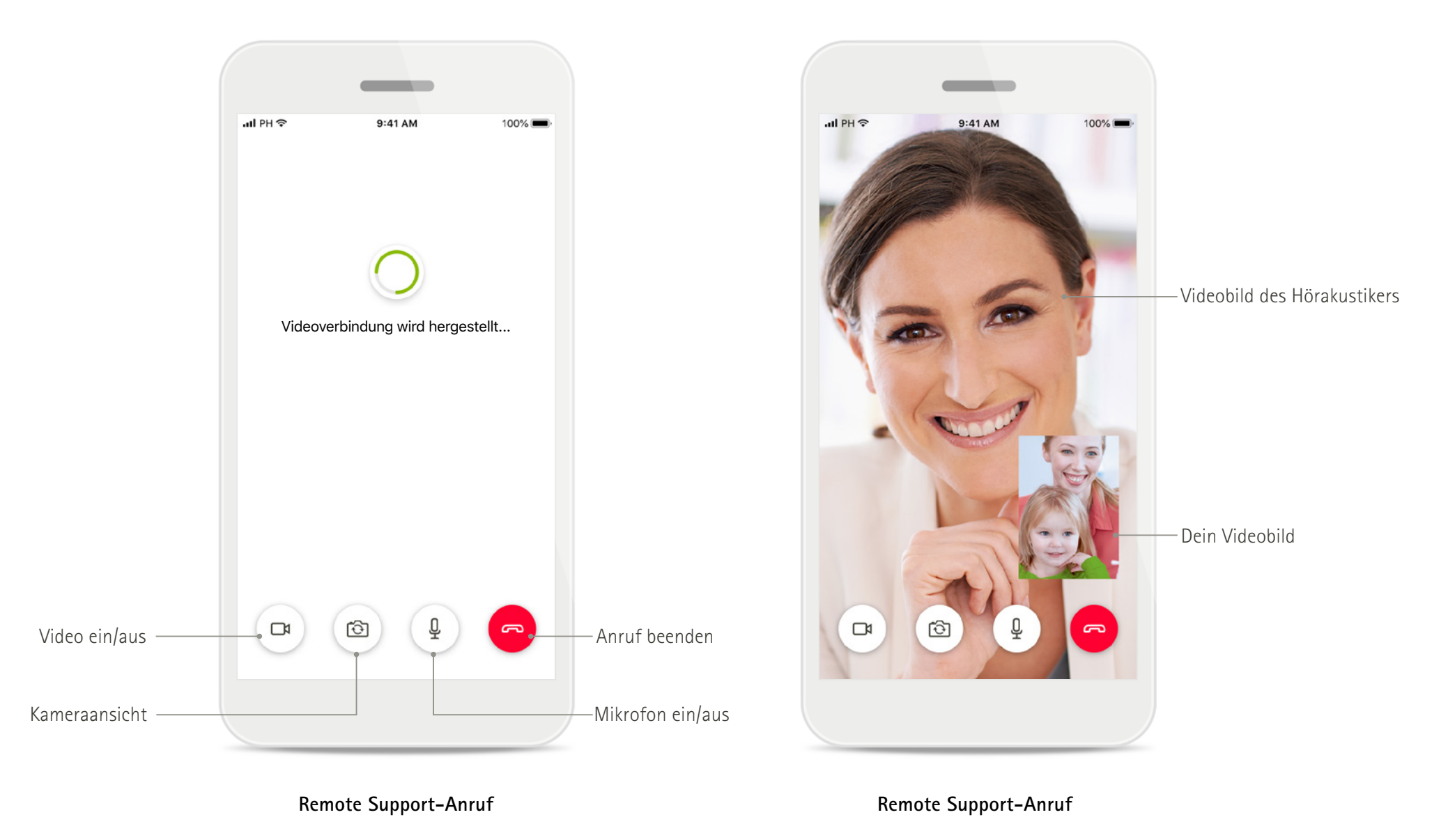

## **Installation der myPhonak Junior App**

- **• Verbinde dein Smartphone über WLAN oder eine mobile Datenverbindung mit dem Internet.**
- **• Schalte auf deinem Smartphone Bluetooth ein.**
- **• In bestimmten Ländern ist eine myPhonak Einladung deines Hörakustikers für die Aktivierung des Remote Support erforderlich.\***

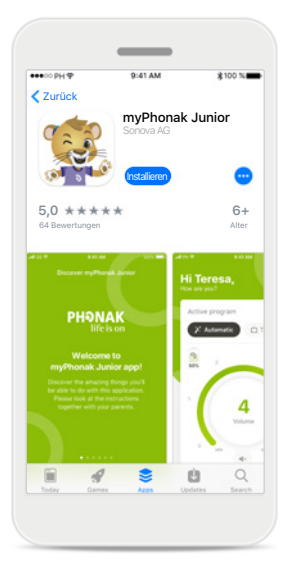

#### **myPhonak Junior App herunterladen**

Lade die App im Store herunter. Öffne nach der Installation die myPhonak Junior App.

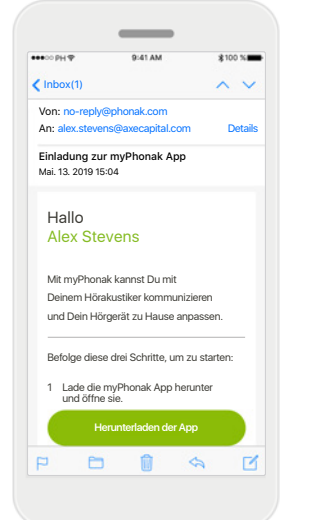

#### **E-Mail Einladung\*\***

(Nur in bestimmten Ländern erforderlich) Öffne auf deinem Mobiltelefon die E-Mail mit der Einladung, die du von deinem Hörakustiker erhalten hast.

**myPhonak Junior App öffnen** Öffne die App und tippe auf **Entdecken**.

**Willkommen bei der myPhonak Junior App!**

**PHONAK** 

life is on

 $\overline{\phantom{a}}$ 

Entdecke die tollen Dinge, die Du mit dieser App machen kannst. Bitte schau Dir die Anleitung zusammen

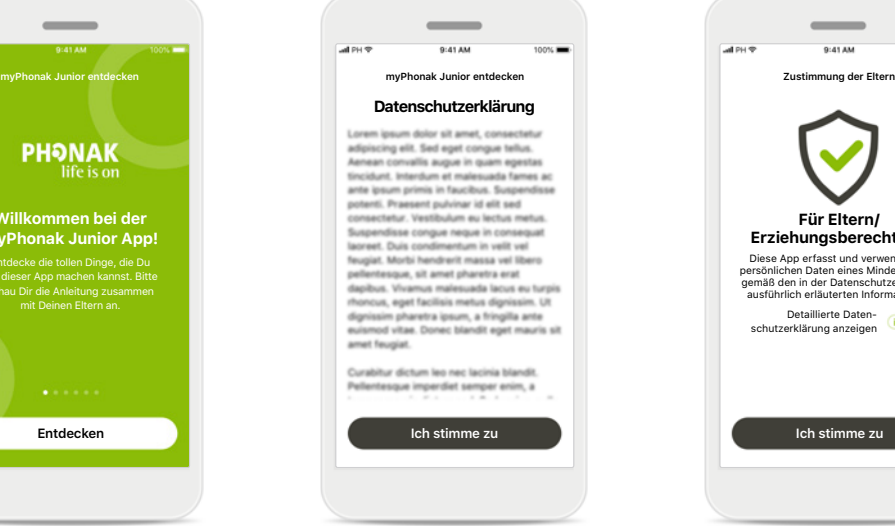

**Datenschutzerklärung** Um die App verwenden zu können und fortzufahren,

Datenschutzerklärung akzeptieren und auf **Ich stimme zu** tippen.

musst du die

## **Für Eltern/ Erziehungsberechtigte**<br>Diese App erfasst und verwendet die Diese App erfasst und verwendet die persönlichen Daten eines Minderjährigen gemäß den in der Datenschutzerklärung ausführlich erläuterten Informationen. Detaillierte Datenschutzerklärung anzeigen

 $\sim$ 

**Zustimmung der Eltern**

Als Eltern oder Erziehungsberechtigte müssen Sie der Verwendung der App zustimmen. Die myPhonak Junior App erhebt und verwendet die Daten von Minderjährigen gemäß den Angaben in der Datenschutzerklärung.

\*Nur in bestimmten Ländern verfügbar. Fragen Sie bei Ihrem Hörakustiker nach, ob dieser Service verfügbar ist. \*\*Gilt nur für den Remote Support

## **Kopplung mit kompatiblen Hörgeräten\***

**Bitte befolge die folgenden Anweisungen, um bluetoothfähige Hörgeräte mit der myPhonak Junior App zu verbinden.\*\***

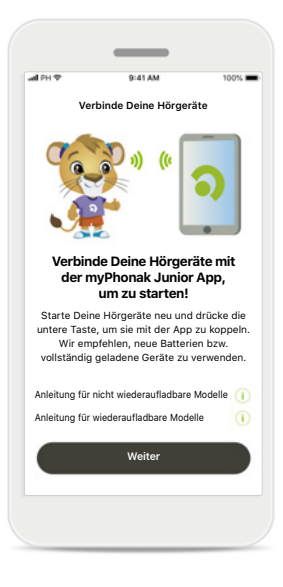

#### **Kopplungsanleitung** Tippe auf **Weiter** und folge den Anweisungen für Deine Hörgeräte.

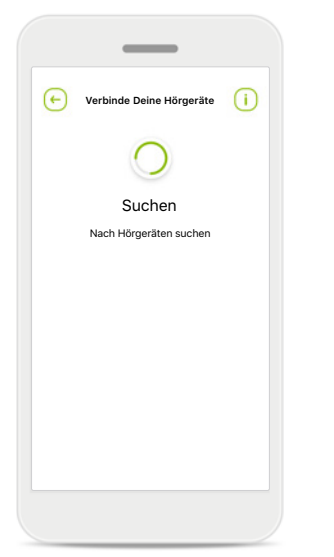

#### **Suchen**

Die App sucht nach kompatiblen Hörgeräten und zeigt dir eine Liste aller gefundenen Hörgeräte an. Dies kann mehrere Sekunden dauern.

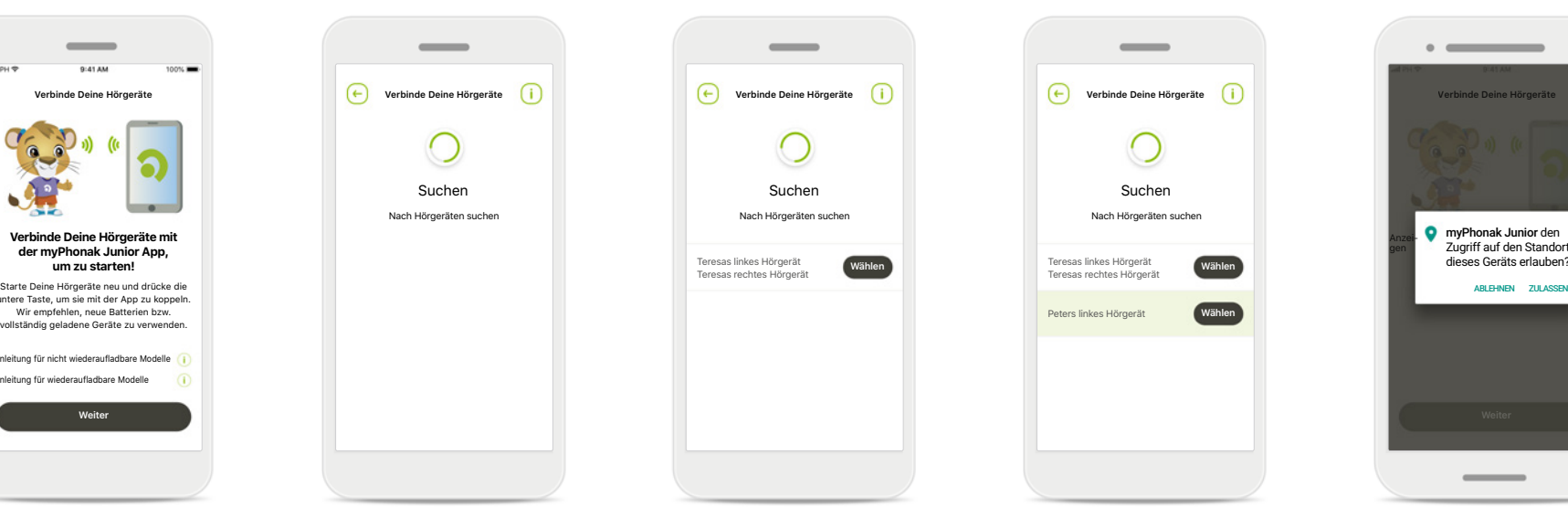

#### **Auswählen**

Tippe auf **Wählen**, wenn deine Hörgeräte in der Liste aufgeführt sind.

#### **Mehrere Hörgeräte**

Teresas linkes Hörgerät

Peters linkes Hörgerät

Wenn mehrere Hörgeräte gefunden wurden, werden diese in der Liste angezeigt. Um dein Hörgerät zu markieren, drücke auf den Taster auf deinem Hörgerät.

**Wählen**

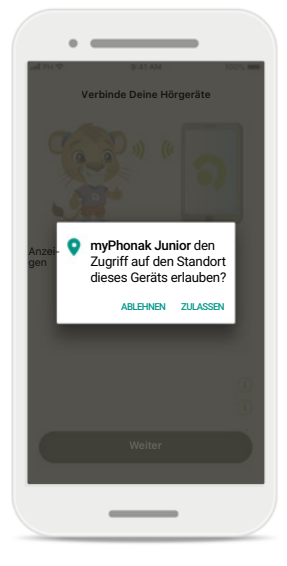

#### **Standort**

Auf Android-Geräten musst du beim erstmaligen Koppeln mit Bluetooth-Geräten den Ortungsdienst aktivieren. Nach der Ersteinrichtung kannst du den Ortungsdienst wieder deaktivieren.

\*Kompatibel mit Sky M, Sky Link M und Naída P-UP Hörgeräten.

\*Bluetooth-Streaming: Um Musik oder Anrufe direkt auf deine Hörgeräte übertragen zu können, öffne Einstellungen > Bluetooth und füge die Hörgeräte zur Liste der verbundenen Geräte hinzu. Kehre anschließend zur App zurück, um die Kopplung fortzusetzen.

## **Kopplung mit kompatiblen Hörgeräten\***

**Bitte befolge die folgenden Anweisungen, um bluetoothfähige Hörgeräte mit der myPhonak Junior App zu verbinden.**

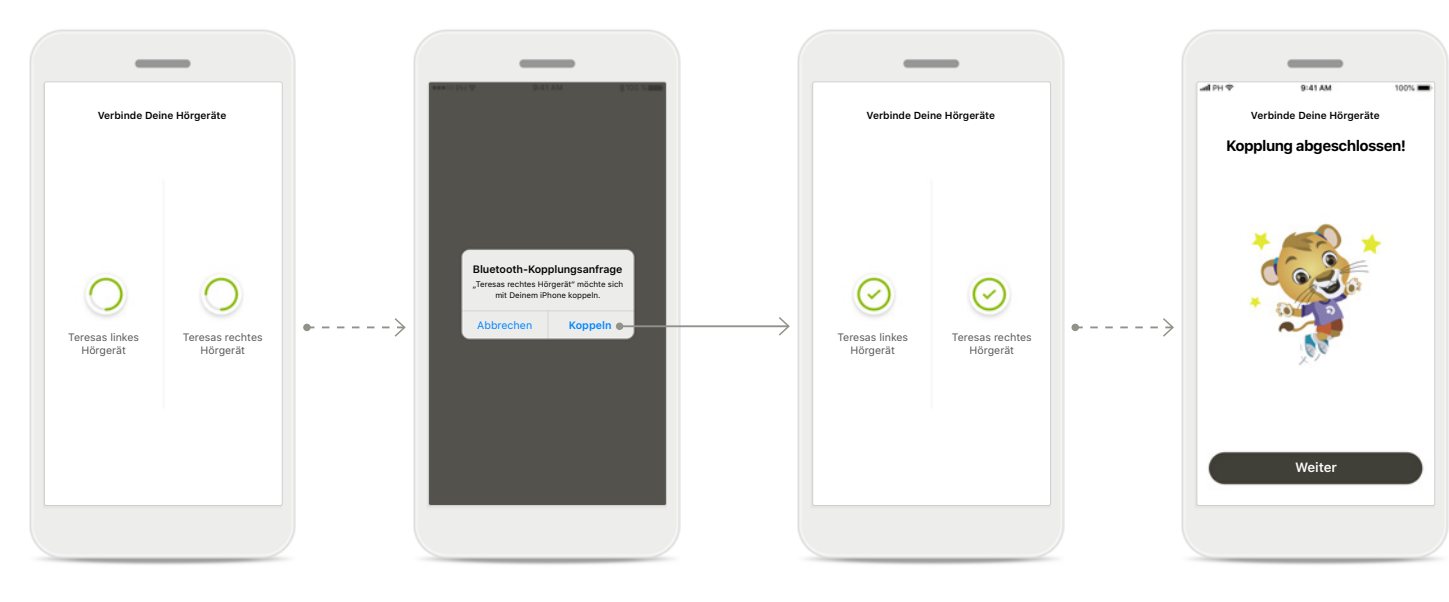

#### **Hörgeräte koppeln**

Die App wird der Reihe nach eine Verbindung mit den Hörgeräten herstellen.

**Bestätigung für alle Hörgeräte** Bitte bestätige die Kopplung auf Apple-Geräten, indem du im Popup-Fenster für jedes Gerät separat auf **Koppeln** tippst.

**Kopplung abgeschlossen** Beide Hörgeräte wurden erfolgreich gekoppelt. Die App fährt automatisch mit dem nächsten Schritt fort.

**Einrichtung abgeschlossen** Du kannst nun alle kompatiblen Funktionen der App nutzen. Tippe auf **Weiter**, um auf den Hauptbildschirm zuzugreifen.

\*Kompatibel mit Sky M, Sky Link M und Naída P-UP Hörgeräten.

\*Bluetooth-Streaming: Um Musik oder Anrufe direkt auf deine Hörgeräte übertragen zu können, öffne Einstellungen > Bluetooth und füge die Hörgeräte zur Liste der verbundenen Geräte hinzu. Kehre anschließend zur App zurück, um die Kopplung fortzusetzen.

## **Kindersicherung**

**Bitte befolgen Sie die folgenden Anweisungen, um die Kindersicherung der myPhonak Junior App zu aktivieren.**

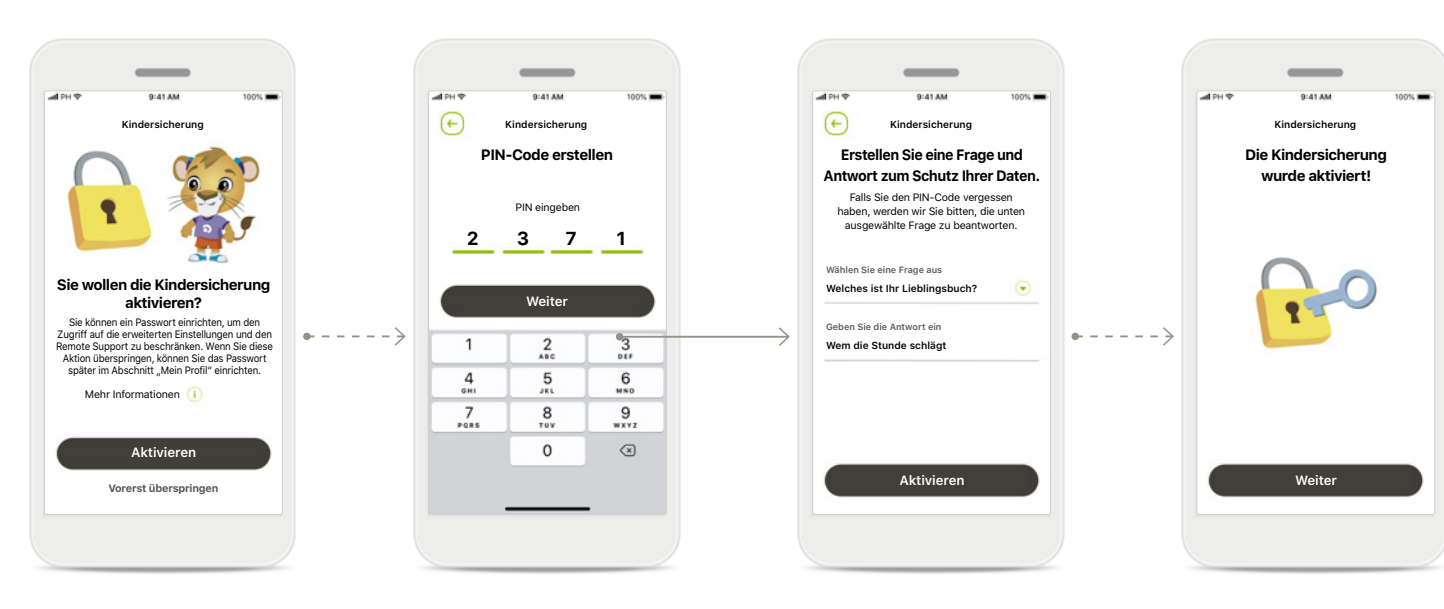

#### **Kindersicherung aktivieren**

Die Kindersicherung kann durch Eltern/Erziehungsberechtigte aktiviert werden – entweder beim Einrichten/Starten der App oder zu einem späteren Zeitpunkt. Mit dieser Funktion kann der Zugriff auf den Remote Support, die Funktion Auto On für wiederaufladbare Hörgeräte und die Auswahl der Bluetooth-Bandbreite für Telefongespräche eingeschränkt werden.

#### **PIN-Code erstellen**

Erstellen Sie einen 4-stelligen PIN-Code zur Aktivierung der Kindersicherung. Dieser PIN-Code kann jederzeit von den Eltern/Erziehungsberechtigten geändert oder zurückgesetzt werden.

#### **Sicherheitsfrage**

Wählen Sie eine Sicherheitsfrage und geben Sie die richtige Antwort ein. Diese Frage wird verwendet, um auf eingeschränkte Funktionen zuzugreifen, falls Sie Ihren 4-stelligen PIN-Code vergessen haben.

#### **Aktivierte Kindersicherung** Nachdem Sie die Sicherheitsfrage ausgewählt und die Antwort eingegeben haben, können Sie die Kindersicherung aktivieren. Die Kindersicherung kann

im App-Menü deaktiviert werden, falls erforderlich.

## **Individuelle Anpassung**

**Bitte befolge die folgenden Anweisungen, um die benutzerdefinierte Anpassung in der myPhonak Junior App zu verwenden.**

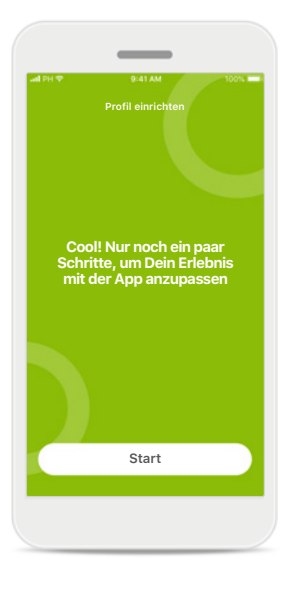

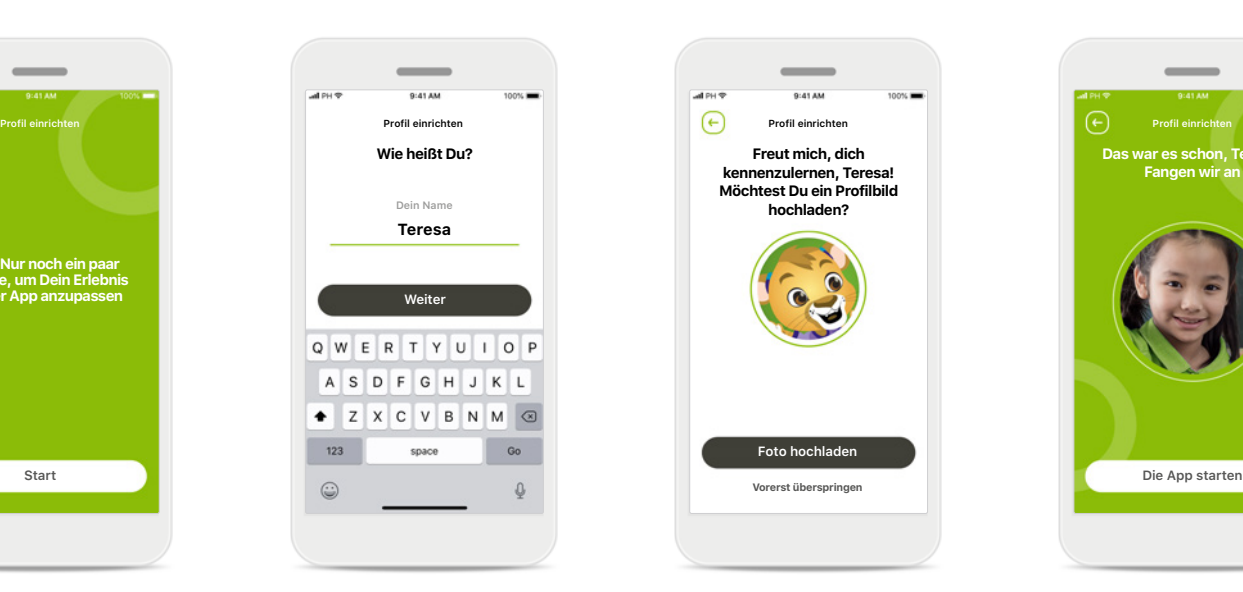

**Benutzername**

Wähle einen Benutzernamen.

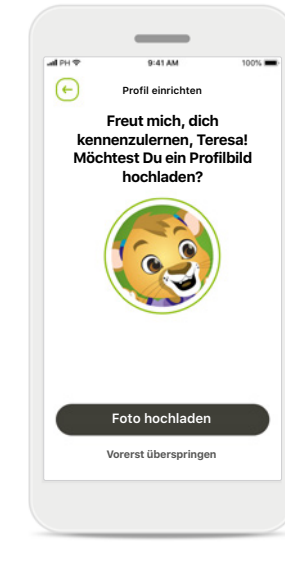

#### **Anpassung starten**

Du kannst die Anpassung entweder während der Einrichtung oder später im Profilbereich auf dem Hauptbildschirm durchführen.

#### **Profilbild**

Wähle ein Profilbild. Dieser Schritt kann übersprungen und später im Abschnitt Profil eingerichtet werden.

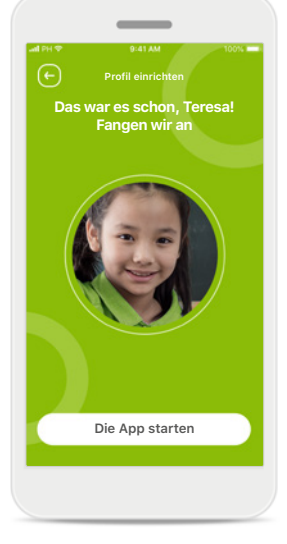

#### **Weitere Optionen** Weitere Anpassungsmöglichkeiten sind das Ändern der Hintergrundfarbe der App und das Ändern der Farbe der virtuellen Hörgeräte und des Hörwinkels.

## **Beheben von Kopplungsfehlern**

#### **Mögliche Fehler während der Konfiguration.**

**Weitere Informationen zur Fehlerbehebung findest du auf der Phonak Support Seite.**

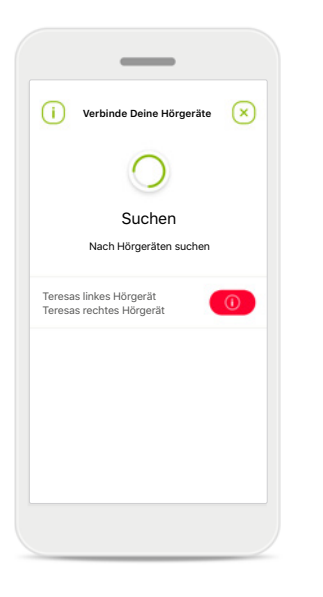

## **Verbinde Deine Hörgeräte Verbinde Deine Hörgeräte Verbinde Deine Hörgeräte**  $\odot$  $\circledR$  $\odot$ Teresas linkes Teresas rechtes Teresas linkes Hörgerät HörgerätHörgerät **Erneut versuchen Erneut versuchen Nur linke Seite verbinden**

#### **Nicht kompatible Geräte** Die App kann keine Verbindung mit den Hörgeräten herstellen, da diese nicht kompatibel sind. Für weitere Informationen wende dich bitte an deinen Hörakustiker.

#### **Fehler beim Verbinden mit Hörgeräten** Wenn beim

Verbindungsaufbau mit einem Hörgerät ein Fehler auftritt, kannst du:

- 1. Auf **Erneut versuchen** tippen, um den Kopplungsvorgang neu zu starten.
- 2. Mit nur einem der beiden Hörgeräte fortfahren.

#### **Keines der Hörgeräte konnte verbunden werden** Tippe auf **Erneut versuchen**, um den Kopplungsvorgang neu zu starten und folge den Anweisungen.

Teresas rechtes Hörgerät

 $\circledR$ 

 $\overline{\phantom{a}}$ 

## **Hauptansicht der Fernsteuerung**

#### **Für sämtliche Hörgeräte verfügbare Funktionen.**

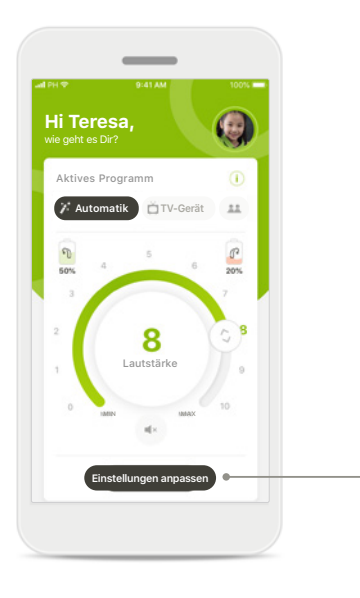

**Einstellungen anpasse Störgeräuschunterdrückung** Möchtest du Hintergrundgeräusche reduzieren?  $0 1 2 3 4 5 6 7 8 9 10$ **Speech Focus** Um Sprecher besser zu 4 5 6 7 8 9 10 Vergiss nicht, die erweiterten Einstellungen zu schließen und zum Startbildschirm zurückzukehren, um das Automatikprogramm wieder zu aktivieren. Auf diese Weise kannst Du die Töne in Deiner Umgebung besser hören.

**Hörgerätelautstärke anpassen** Bewege den Schieberegler, um die Lautstärke zu ändern.

**Das aktive Programm ändern**  Tippe auf die verfügbaren Programme, um sie an eine bestimmte Hörumgebung anzupassen. Sämtliche von deinem Hörakustiker konfigurierten Hörprogramme sind für dich verfügbar.

### **Einstellungen anpassen**

In der Einstellungsansicht hast du Zugriff auf die folgenden Funktionen:

- Störgeräuschunterdrückung
- Speech Focus

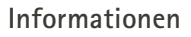

Weitere Informationen zu den verschiedenen Funktionen erhältst Du, indem du auf das **i**-Symbol tippst.

Die Störgeräuschunterdrückung kann unangenehme Umgebungsgeräusche reduzieren, damit Du Sprache deutlich hören kannst.

**Was ist die Störgeräuschunterdrückung?**

**Störgeräuschunterdrückung**

**Weiter**

 $\cdots$ 

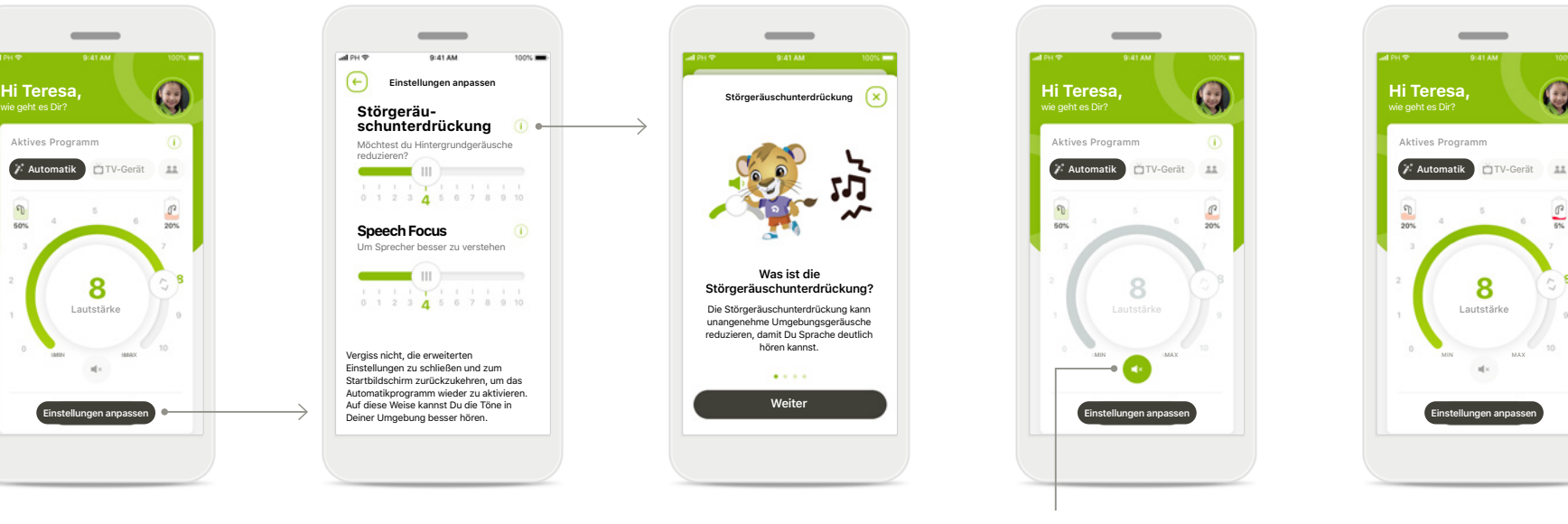

#### **Stumm**

Du kannst das Hörgerät bzw. die Hörgeräte stumm schalten, indem du auf das **Stumm**-Symbol tippst.

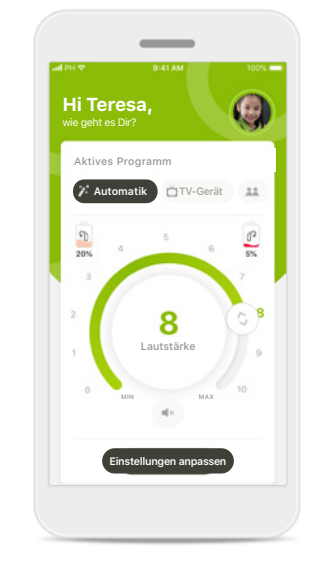

#### **Akkuladestand niedrig**

Sobald der Akkuladestand weniger als 20 % beträgt, wird das Symbol rot eingefärbt. Versuche, deine Hörgeräte zeitnah aufzuladen.

## **Einrichten eines Kontos bei myPhonak\***

(Nur in bestimmten Ländern erforderlich)

**Um den Remote Support nutzen zu können, musst du dein myPhonak-Konto verwenden und zudem eine Einladung von deinem Hörakustiker erhalten haben. Bitte beachte, dass diese Dienste nur in bestimmten Ländern und über ausgewählte Hörakustiker verfügbar sind.**

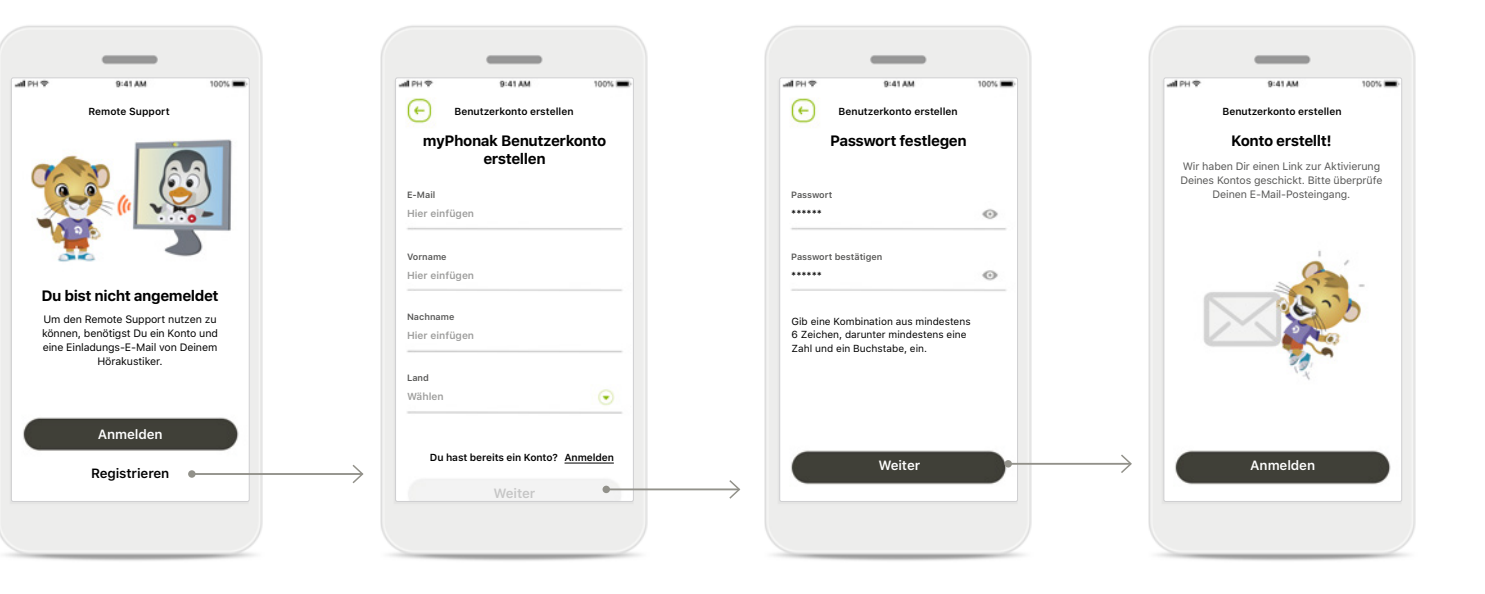

#### **Start**

Melde dich bei deinem myPhonak-Konto an, um bestimmte Funktionen wie z. B. Remote Support nutzen zu können. Tippe zum Erstellen eines neuen Kontos auf **Registrieren**.

**Benutzerkonto erstellen** Bitte fülle alle Felder aus, um dein Konto zu erstellen. Tippe nach Abschluss auf **Weiter**.

**Passwort festlegen** Erstelle ein Passwort. Das Passwort muss aus mindestens sechs Zeichen bestehen und mindestens eine Zahl oder einen Buchstaben enthalten. Tippe anschließend auf **Weiter**, um das Konto einzurichten. Die App verbindet sich mit dem Internet, um das Konto einzurichten. Dies kann mehrere Sekunden dauern.

#### **Konto erstellt**

Nachdem dein Konto erstellt wurde, erhältst du eine E-Mail mit einem Link zur Aktivierung deines Kontos. Bitte überprüfe deinen E-Mail-Posteingang.

## **Hinzufügen eines Einladungscodes\***

(Nur in bestimmten Ländern erforderlich)

**Um den Remote Support nutzen zu können, musst du dein myPhonak-Konto verwenden und zudem eine Einladung von deinem Hörakustiker erhalten haben. Bitte beachte, dass diese Dienste nur in bestimmten Ländern und über ausgewählte Hörakustiker verfügbar sind.**

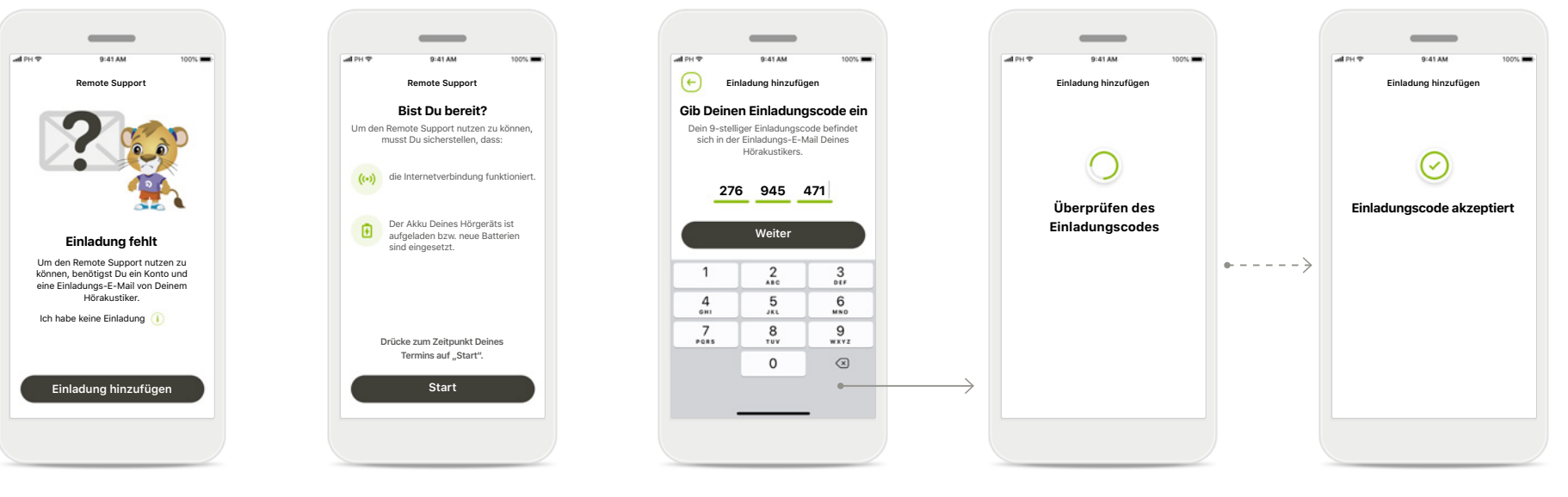

#### **Einladung fehlt**

Um bestimmte Funktionen wie den Remote Support nutzen zu können, benötigst du eine Einladung von deinem Hörakustiker. Tippe auf **Einladung hinzufügen**, wenn du bereits

einen Code hast. Wenn du

mehr erfahren möchtest, tippe auf **Ich habe keinen Code**.

#### **Um den Remote Support nutzen zu können, musst du:**

- Deinen Hörakustiker nach diesem Service fragen\*
- Eine Einladungs-E-Mail von deinem Hörakustiker erhalten
- In der E-Mail auf "Einladung annehmen" tippen oder den Code manuell in die App eingeben

#### **Gib deinen myPhonak-Einladungscode ein**

Bitte gib den 9-stelligen Code ein, den du in einer E-Mail von deinem Hörakustiker erhalten hast. Tippe auf **Weiter**, wenn du so weit bist, um deinen Einladungscode anzuzeigen.

#### **Überprüfen des Einladungscodes**

Die App verbindet sich mit dem Internet, um deinen Einladungscode zu prüfen. Bitte beachte, dass dies einige Zeit in Anspruch nehmen kann.

#### **Einladungscode akzeptiert**

Dein Einladungscode wurde akzeptiert. Die App leitet dich automatisch auf den Startbildschirm des Remote Supports weiter.

## **Remote Support-Sitzung**

**Bei der Verwendung von Mobilfunkdaten können Gebühren bei deinem Mobilfunkanbieter anfallen. Bitte wende dich an deinen Mobilfunkanbieter, bevor du eine Phonak Remote Support Sitzung startest.** 

**Eine Remote Support-Sitzung verbraucht für einen 10-minütigen Videoanruf ca. 56 MB Datenvolumen, während für einen klassischen Telefonanruf ca. 30 MB verbraucht werden.**

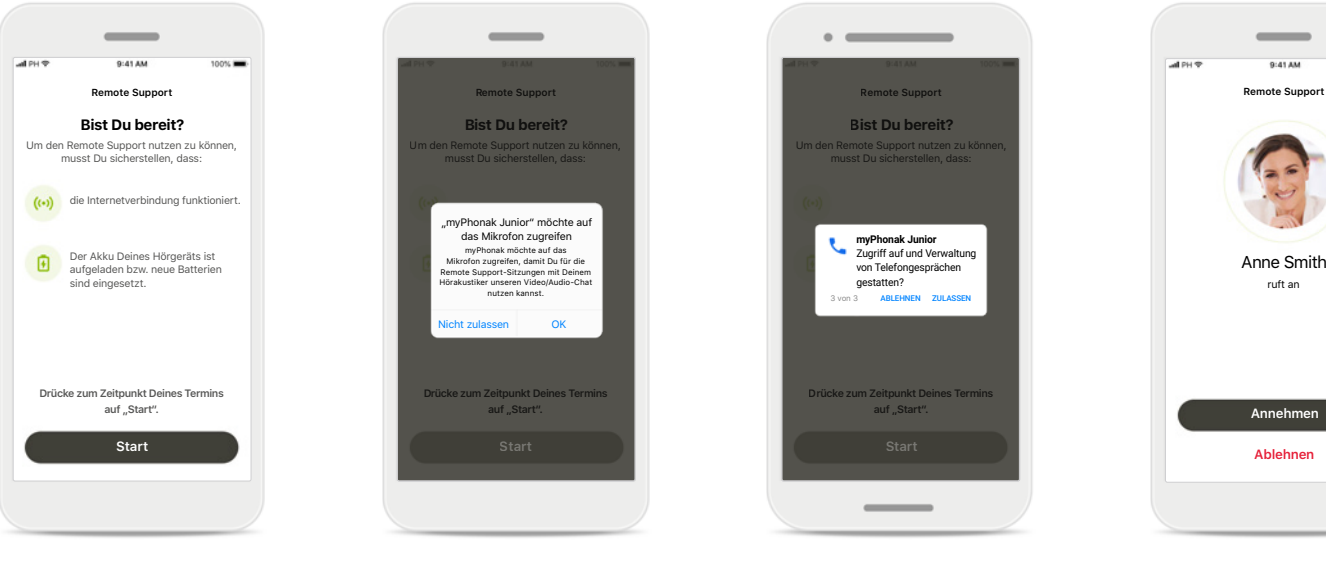

#### **Starten der Remote Support-Sitzung**

Öffne zum Zeitpunkt des Termins die myPhonak Junior App und tippe auf **Start**, um deinem Hörakustiker mitzuteilen, dass du für deinen Phonak Remote Support-Termin bereit bist.

#### **Zugriff auf Kamera und Mikrofon**

Tippe auf **Ok**, um der myPhonak Junior App Zugriff auf deine Kamera und dein Mikrofon zu gestatten.

#### **Zugriff auf myPhonak Anrufe**

Wenn du ein Android-Smartphone besitzt, tippe auf **ZULASSEN**, damit Anrufe von der myPhonak Junior App getätigt und verwaltet werden können.

#### **Annehmen eines Videoanrufs**

Die App verbindet dich mit deinem Hörakustiker. Tippe dann auf **Annehmen**, um den Anruf deines Hörakustikers anzunehmen.

## **Remote Support-Sitzung**

**Die Remote Support-Sitzung kannst du durch Ein- oder Ausschalten der Video- oder Audiofunktionen an deine Bedürfnisse anpassen.**

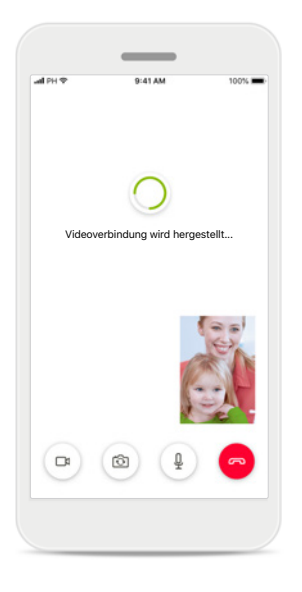

**Starten eines Videoanrufs** Nach einigen Sekunden ist das Videobild eingerichtet und du kannst deinen Hörakustiker sehen.

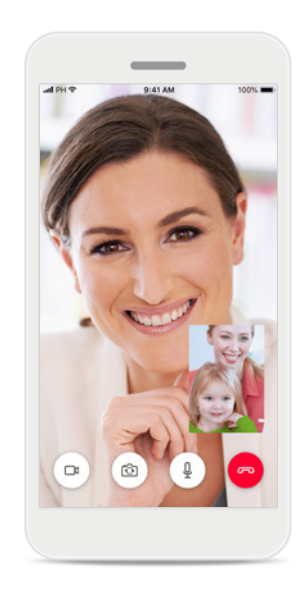

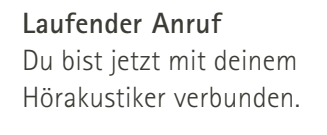

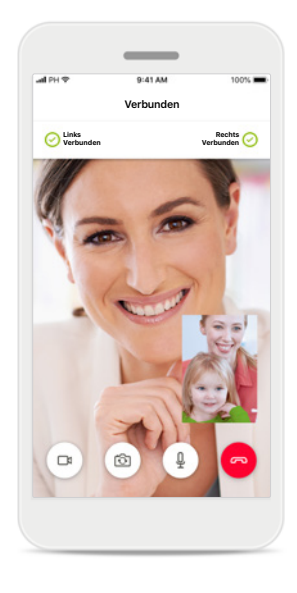

**Verbundene Hörgeräte** Wenn dein Hörakustiker eine Verbindung zu deinen Hörgeräten herstellen muss, kann er dies per Fernzugriff über dein Smartphone tun. Dein Hörakustiker wird dich darüber informieren, wenn er sich mit deinen Hörgeräten verbindet.

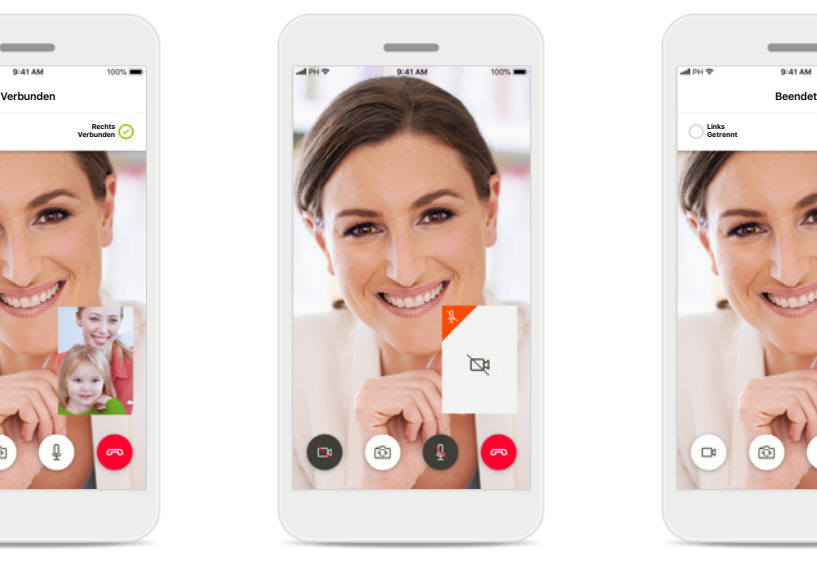

#### **Kein Video**

Wenn du nicht möchtest, dass dein Videobild übermittelt wird, kannst du die Videofunktion mit einem Tippen auf die Schaltfläche deaktivieren.

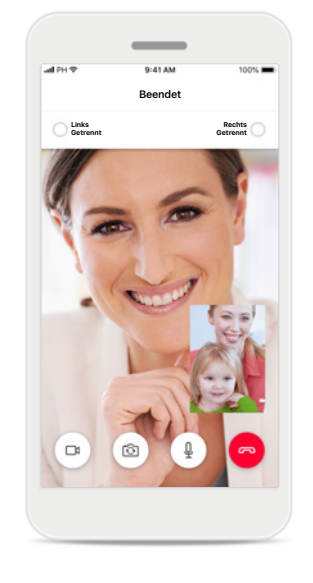

#### **Neue Einstellungen gespeichert**

Während des Verbindungsvorgangs und während des Speicherns der Einstellungen werden deine Hörgeräte kurz stumm geschaltet. Du kannst den Status auf deinem Bildschirm sehen.

## **Meine Hörgeräte**

**Die angezeigten Funktionalitäten sind davon abhängig, wie deine Hörgeräte programmiert wurden und welches Wireless-Zubehör du verwendest.**

#### **Meine Hörgeräte**

Der Bildschirm "Meine Hörgeräte" listet alle verfügbaren Einstellungen auf. Hier siehst du auch den Akkuladestatus für wiederaufladbare Modelle. Die verfügbaren Einstellungen hängen von deinem Gerät ab und umfassen u. a.:

- Meine Hörprogramme
- Verhalten bei Auto On
- Bluetooth-Anruf

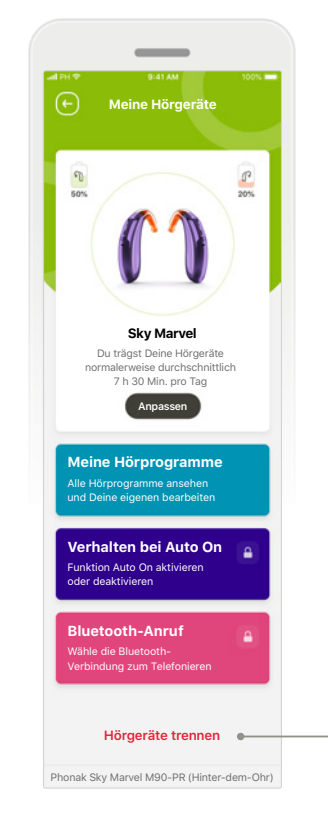

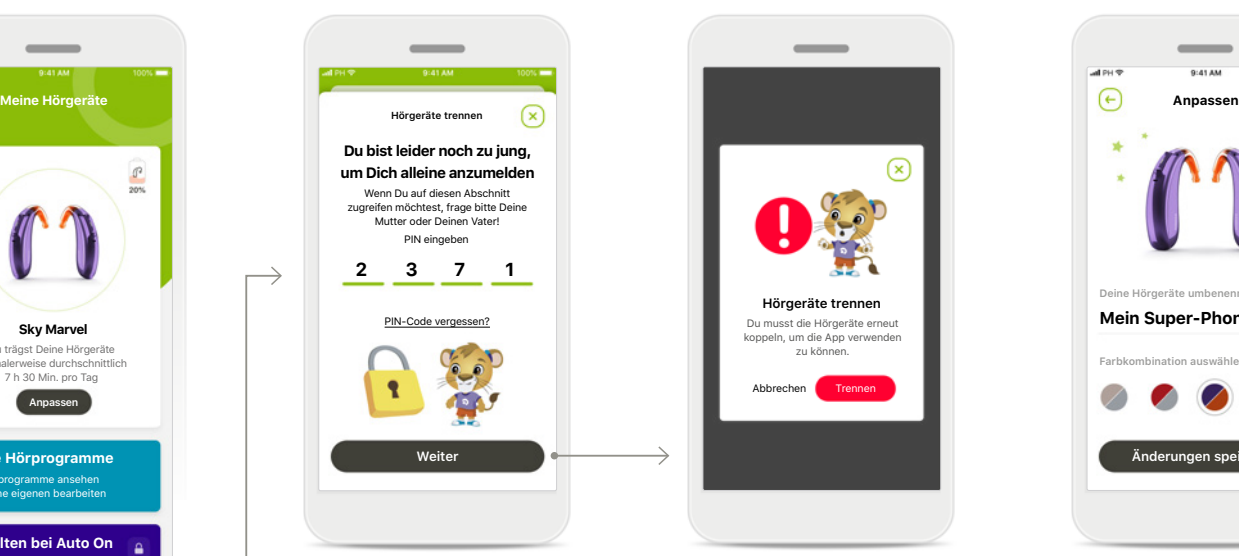

**Kindersicherung** Die Kindersicherung kann kleine Kinder davor schützen, ihre Hörgeräte versehentlich auszuschalten.

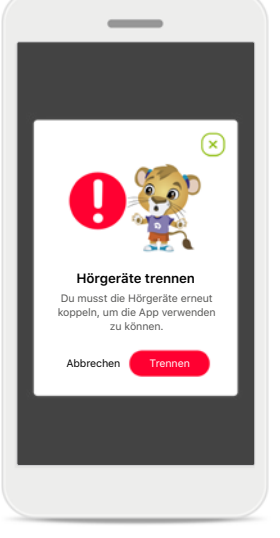

**Hörgeräte trennen** Du kannst deine Hörgeräte entfernen, indem du auf **Trennen** drückst. Bitte beachte: Du musst dann deine Hörgeräte erneut koppeln, um die App nutzen zu können.

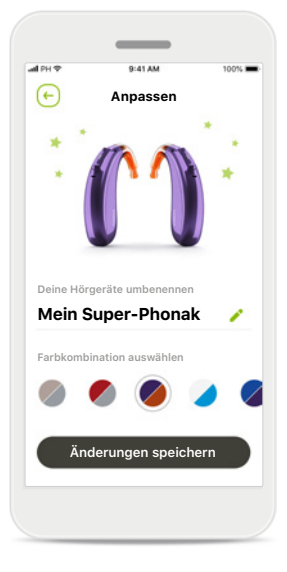

**Individuelle Anpassung** Du kannst die Farbe des Hörgeräts mit Hörwinkel und den in der App angezeigten Gerätenamen ändern.

## **Gefahrenhinweise**

 $\bigwedge$ 

Du trägst die Verantwortung für die Nutzung deines persönlichen Smartphones. Sei vorsichtig im Umgang mit deinem Smartphone und der App.

 $\sqrt{N}$ 

Durch Verringerung der Verstärkung oder Erhöhung der Geräuschunterdrückung kann die Hörbarkeit von Warn- oder sicherheitsrelevanten Signalen beeinträchtigt werden. Dies kann zu gefährlichen Situationen führen.

## **Hinweise zur Produktsicherheit**

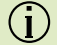

Um eine kostenlose Papierversion der Gebrauchsanweisung zu erhalten, wende dich bitte an deine lokale Sonova-Vertretung. Die Gebrauchsanweisung wird innerhalb von 7 Tagen zugeschickt.

Wenn die Hörgeräte aufgrund einer ungewöhnlichen Feldstörung  $\bigcirc$ nicht auf das Gerät reagieren, entferne dich aus dem Störfeld.

 $\bigcirc$ 

 $\bigcap$ 

Wenn die Hörgeräte nicht reagieren, überprüfe bitte, ob die Hörgeräte eingeschaltet sind und die Batterie nicht leer ist.

Aktiviere Bluetooth. Bevor eine Verbindung zu deinen Hörgeräten hergestellt werden kann, muss Bluetooth aktiviert werden.

## **Symbolerklärung**

- Dieses Symbol zeigt an, dass die entsprechenden Informationen der  $\Box$ Gebrauchsanweisung gelesen und berücksichtigt werden müssen.
- Dieses Symbol zeigt an, dass es wichtig ist, dass der Benutzer  $\wedge$ die dazugehörigen Warnhinweise in dieser Gebrauchsanweisung berücksichtigt.
	- Wichtige Informationen für die Handhabung und die Produktsicherheit.
- CE **0459**

 $\bigcirc$ 

Mit dem CE-Zeichen bestätigt die Sonova AG, dass dieses Phonak-Produkt die Anforderungen der Medizinprodukte-Richtlinie 93/42/EWG erfüllt. CE-Kennzeichnung: 2021.

Die Zahlen nach dem CE-Symbol entsprechen den Codes beglaubigter Institutionen, welche unter den oben erwähnten Direktiven konsultiert wurden.

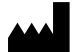

Sonova AG · Laubisrütistrasse 28 CH-8712 Stäfa · Schweiz www.phonak.com

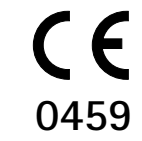

**1.02/2021-04/NLG © 2021 Sonova AG All rights reserved**